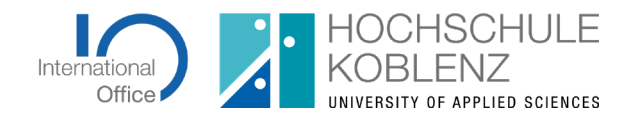

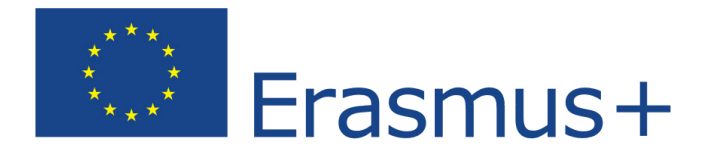

# **LEITFADEN ZUR ERSTELLUNG EINES ONLINE LEARNING AGREEMENT (OLA)**

Liebe\*r Studierende\*r,

ab dem Sommersemester 2022 ist das OLA für alle ERASMUS-Studierenden verpflichtender Bestandteil. Hier erhalten Sie eine Anleitung, wie Sie Ihr Learning Agreement digital erstellen können.

*WICHTIGE ALLGEMEINE HINWEISE ZUM LEARNING AGREEMENT*

**Wenn Sie spezielle Fragen zur Kursauswahl oder zum Inhalt des Learning Agreement haben, wenden Sie sich bitte an Ihre\*n Fachbereichskoordinator\*in für Auslandsangelegenheiten oder Ihre Partnerhochschule**

- **FB IW:** Prof. Nadler [\(nadler@hs-koblenz.de\)](mailto:nadler@hs-koblenz.de)
- **FB b-k-w Architektur:** Lukas Fernandez-Trapa [\(fernandez@hs-koblenz.de\)](mailto:fernandez@hs-koblenz.de)
- **FB b-k-w BauIng:**

Prof. Laubach [\(laubach@hs-koblenz.de\)](mailto:laubach@hs-koblenz.de)

Prof. Ziegler [\(ziegler@hs-koblenz.de\)](mailto:ziegler@hs-koblenz.de)

- **FB SoW**i: Anja Sperber [\(sperber@hs-koblenz.de\)](mailto:sperber@hs-koblenz.de)
- **FB WiWi:** Prof. Treude [\(wiwi-international@hs-koblenz.de\)](mailto:wiwi-international@hs-koblenz.de)
- **FB WiSo + MuT:** Barbara Neukirchen [\(neukirch@rheinahrcampus.de\)](mailto:neukirch@rheinahrcampus.de)
- **<b>IKKG:** Patrizia Spieker [\(ikkg@hs-koblenz.de\)](mailto:ikkg@hs-koblenz.de)

Prof. Gussek [\(gussek@hs-koblenz.de\)](mailto:gussek@hs-koblenz.de)

 **B-k-w Werkstofftechnik Glas und Keramik**: Prof. Noel Thomas [\(thomas@hs-koblenz.de\)](mailto:thomas@hs-koblenz.de)

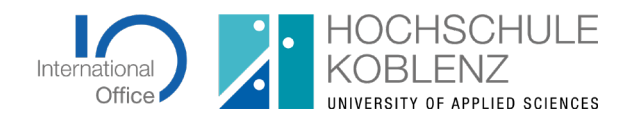

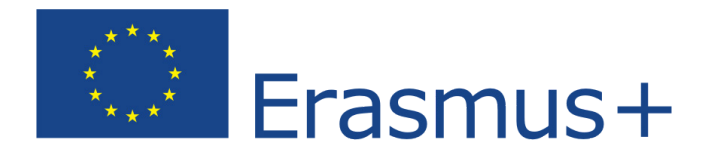

- Das Learning Agreement ist verpflichtend VOR Ihrer Mobilität zu erstellen. In einigen Fachbereichen benötigen Sie eine erste Fassung des LA bereits zur Bewerbung am FB, beginnen Sie also unbedingt rechtzeitig mit der Erstellung.
- Behalten Sie das E-Mail-Konto immer im Blick, das Sie bei der Erstellung des OLA angegeben haben. Checken Sie bitte auch regelmäßig Ihren Spamordner. Sobald das LA angenommen oder abgelehnt wurde, erhalten Sie darüber eine Benachrichtigung per E-Mail.
- Sie müssen die Recherche zum Kursprogramm der Partnerhochschule bereithalten, damit Sie die Kurse im OLA eintragen können. Diese muss also zum Zeitpunkt der Erstellung des LA abgeschlossen sein.
- Änderungen, die Sie während Ihrer Mobilität am LA vornehmen müssen, erledigen Sie bitte ebenfalls über die Plattform OLA. Bitte beachten Sie, dass auch Änderungen nur nach Absprache mit dem zuständigen Fachbereichsbeauftragten vorgenommen werden können.

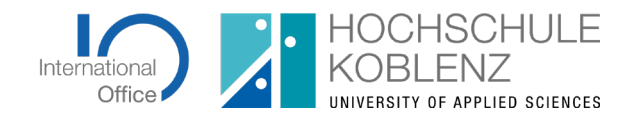

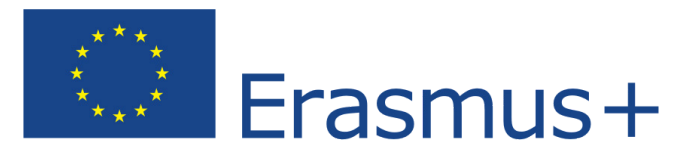

SCHRITT 1: REGISTRIERUNG UND ANMELDUNG BEI OLA

1. Sie finden OLA unter [www.learning-agreement.eu.](http://www.learning-agreement.eu/) Öffnen Sie die Seite und klicken Sie auf "LOGIN TO ACCESS YOUR LEARNING AGREEMENT"

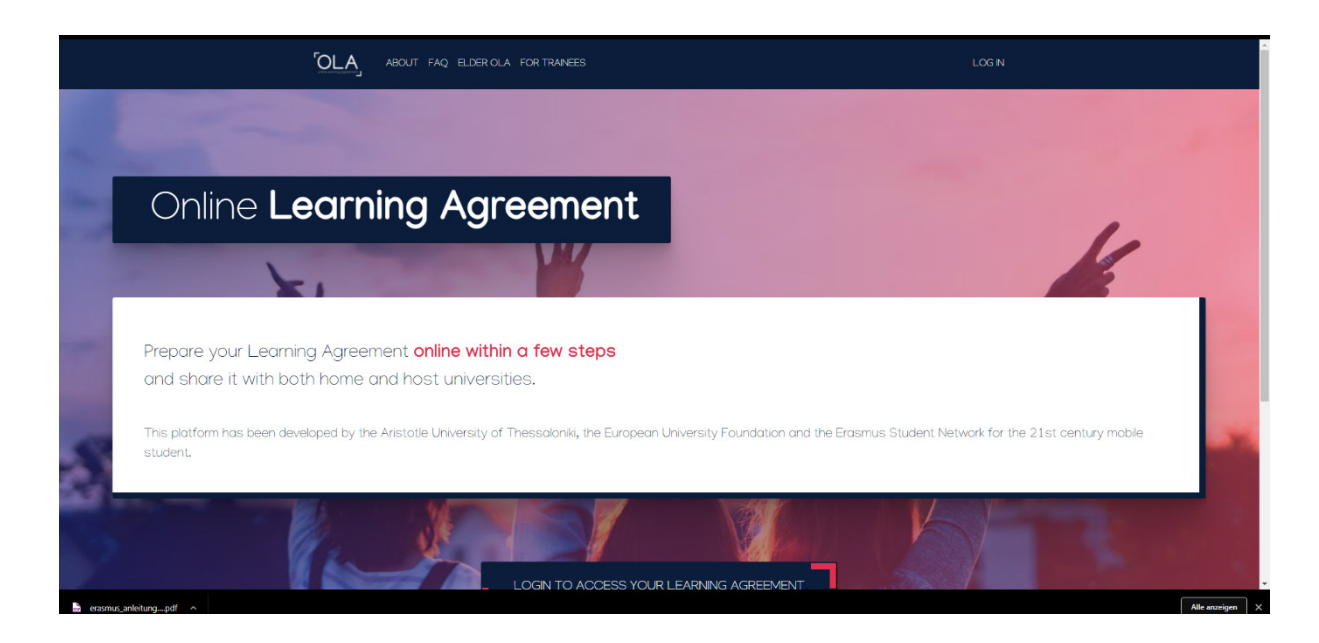

## 2. Klicken Sie nochmal auf "LogIn"

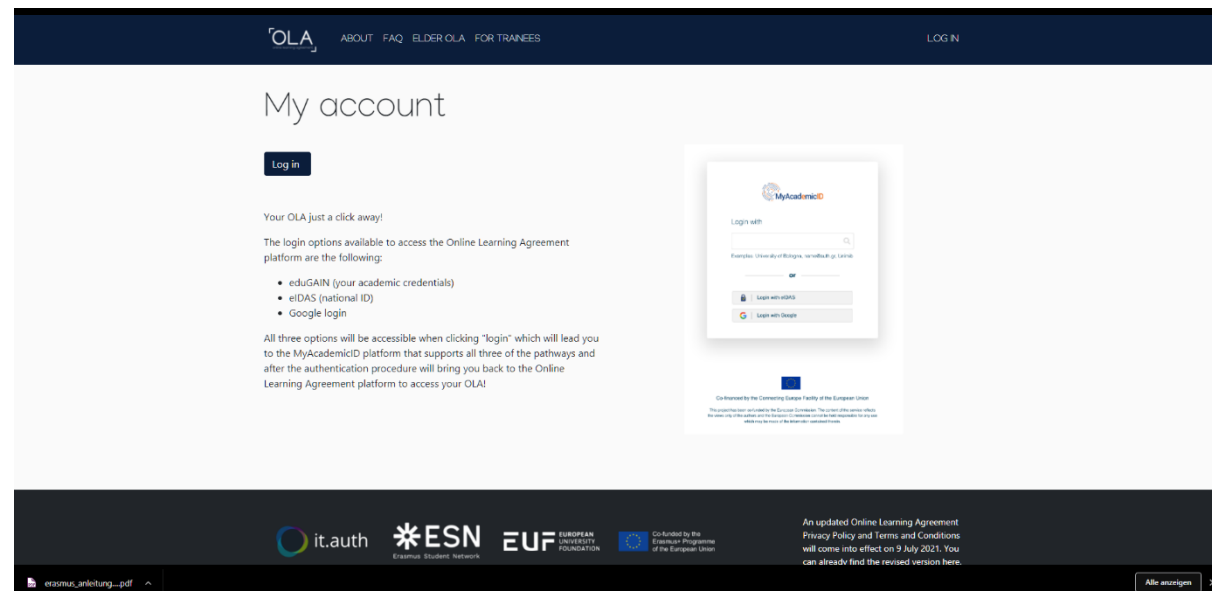

3. Wählen Sie die Hochschule Koblenz als Institution aus, indem Sie "Hochschule Koblenz" eingeben und klicken Sie anschließend auf das grau hinterlegte Feld

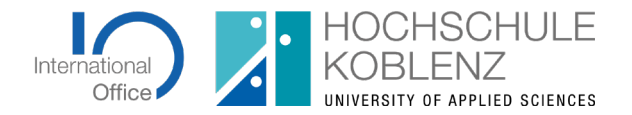

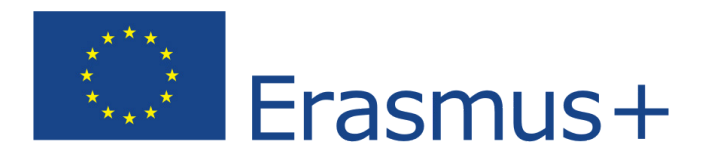

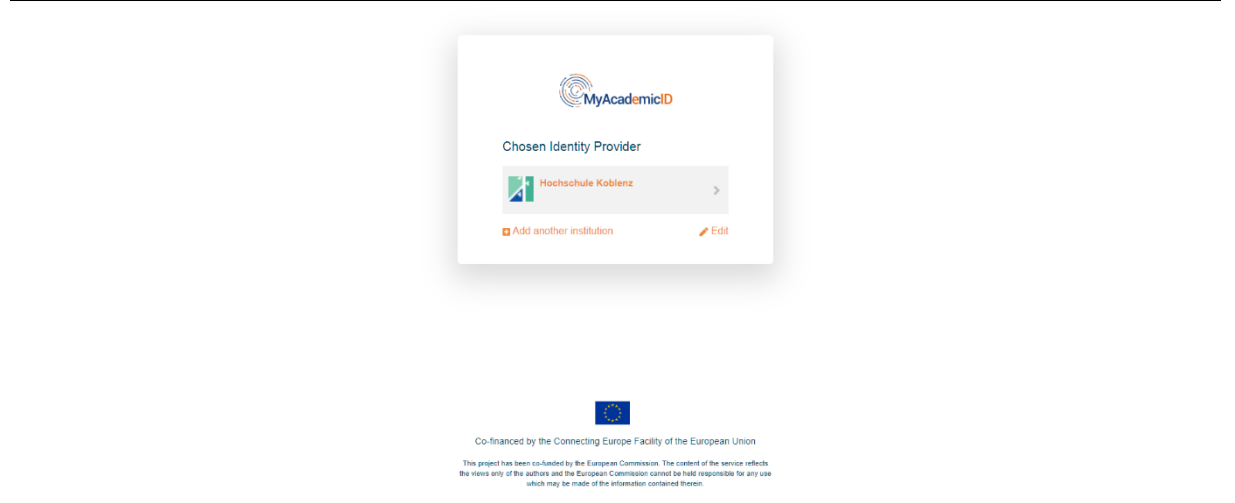

4. Loggen Sie sich mit Ihrer Hochschulkennung ein und klicken Sie auf "Anmeldung". Wenn Sie sich das erste Mal einloggen, müssen Sie sich erst über "my academics" registrieren. Folgen Sie der Registrierung und bestätigen Sie diese durch den Link in der Ihnen zugestellten Bestätigungsmail. Danach können Sie sich jederzeit mit Ihrer Hochschulkennung auf dem Portal einloggen und haben Zugriff auf alle LAs, die Sie bisher erstellt haben.

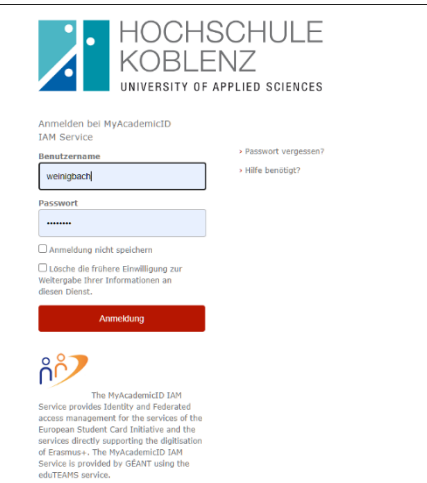

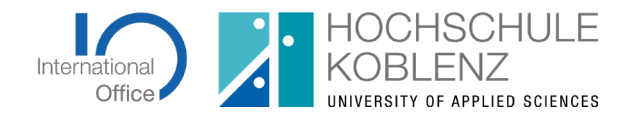

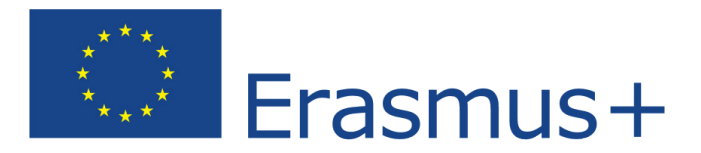

SCHRITT 2: ERSTELLUNG DES LEARNING AGREEMENTS UND ERFASSUNG DER **KURSE** 

1. Um ein neues LA anzulegen, klicken Sie bitte auf "Create new" und wählen Sie den Typ Ihrer Mobilität aus. Für das reguläre Auslandssemester verwenden Sie bitte "Semester mobility"..

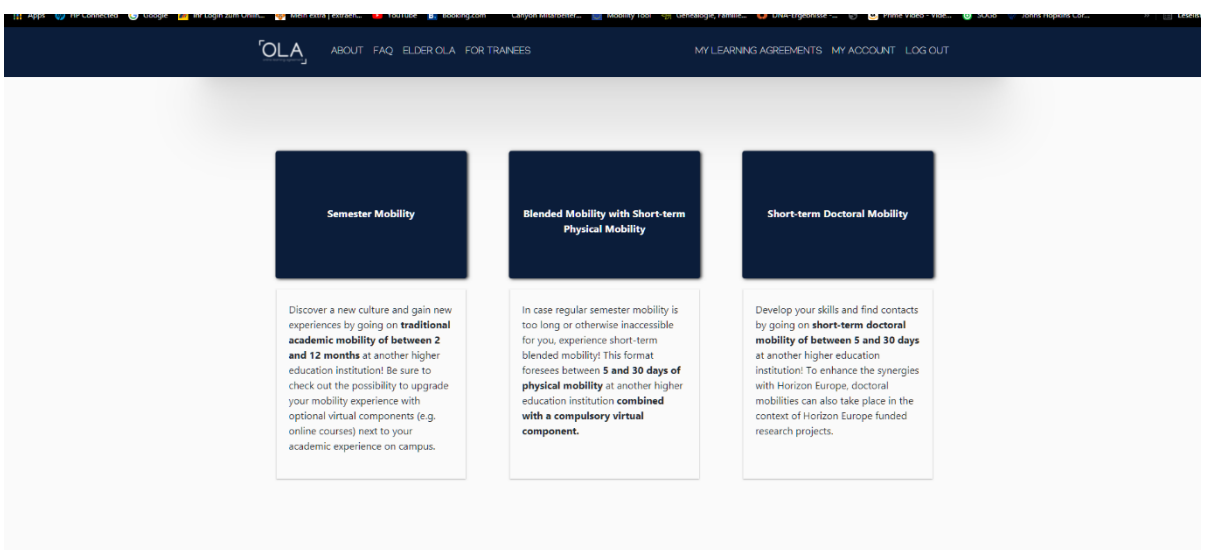

- 2. Ergänzen Sie im nächsten Schritt Ihre persönlichen Daten.
	- Legen Sie zunächst das akademische Jahr fest, in dem Ihre Mobilität stattfinden wird. Das akdemische Jahr beginnt mit dem Winterrsemester und endet mit dem Sommersemester, z. B. gehören das Wintersemester 2023/2024 und das Sommersemester 2024 zum akademischen Jahr 2023/2024.
	- Zur Registrierung tragen Sie bitte Ihren Fachbereich mittels unser Liste der ISCED-Codes der Hochschule Koblenz ein. Sie finden die Liste im Downloadbereich der ERASMUS-Website [https://www.hs](https://www.hs-koblenz.de/international/erasmus)[koblenz.de/international/erasmus.](https://www.hs-koblenz.de/international/erasmus)
	- Unter "study cycle" tragen Sie bitte ein, ob Sie sich gerade im Bachelor- oder Masterstudium befinden.
- 3. Tragen Sie bitte die Daten der Hochschule Koblenz als "Sending Institution" ein.
	- Wählen Sie zunächst Deutschland aus und geben Sie im Feld "Name" die Hochschule Koblenz ein und wählen Sie diese aus. Legen Sie anschließen Ihren Fachbereich fest.
	- Die Adresse der Hochschule sowie der ERASMUS-Code werden automatisch befüllt.

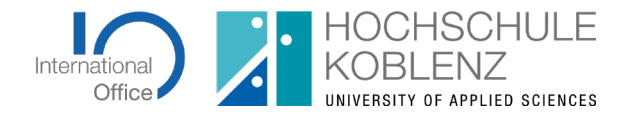

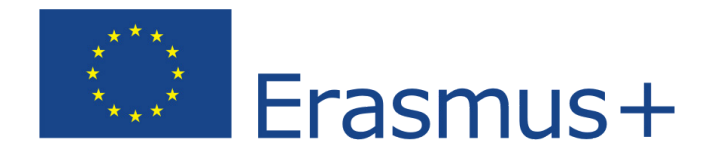

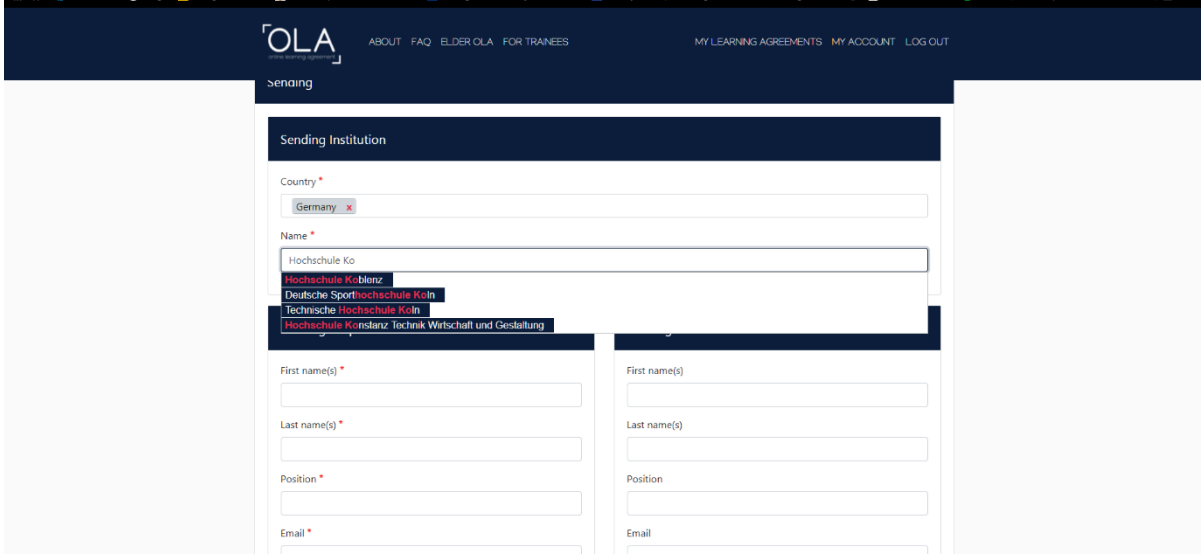

- 4. Tragen Sie bitte die Kontaktdaten Ihres Fachbereichsbeauftragten ein. Die Telefonnummer muss nicht ausgefüllt werden. Die Fachbereichskoordinatoren sollten Ihnen von Ihrem Bewerbungsprozess bekannt sein. Im Zweifel erfragen Sie bitte am Fachbereich, wer genau zuständig ist.
- 5. Als "Administrative Contact" ist Frau Jessica Weinig-Bach vom ERASMUS-Büro der Hochschule einzutragen. Als E-Mail-Adresse geben Sie hier bitte [erasmus@hs](mailto:erasmus@hs-koblenz.de)[koblenz.de](mailto:erasmus@hs-koblenz.de) ein. Als Position hinterlegen Sie bitte ERASMUS Administrative at International Office.
- 6. Verfahren Sie analog mit den Daten der Sending Institution. Die Kontaktdaten der dort zuständigen Personen sollte Ihnen vom Bewerbungsprozess an der Partnerhochschule bekannt sein. Sollten Sie sich zum Zeitpunkt der Erstellung des LA noch nicht an der Partnerhochschule beworben haben, nehmen Sie bitte Kontakt mit der Partnerhochschule auf oder erfragen Sie die Daten über Ihre\*n Fachbereichskoordinator\*in.

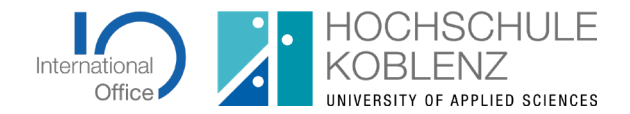

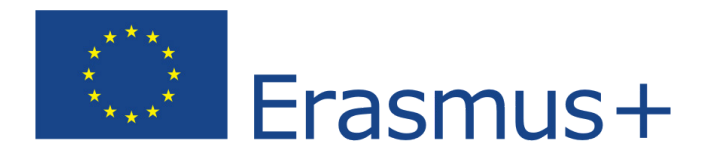

# SCHRITT 3: EINTRAGUNG DER KURSE INS LEARNING AGREEMENT IN DIE TABELLEN A UND B

Tabelle A:

- Legen Sie die Rahmendaten Ihrer Mobilität fest. Die vorläufigen Daten entsprechen der regulären Semesterzeit der Partnerhochschule, es sei denn, Ihnen liegen bereits genauere Informationen vor.
- In Tabelle A werden alle Kurse mit ECTS eingetragen, die Sie an der Partnerhochschule belegen wollen. Halten Sie dazu unbedingt das Kursverzeichnis der Partneruniversität bereit. Um einen Kurs zu erfassen, klicken Sie bitte auf "Add component" und tragen Sie die Kursdaten gemäß dem Kurskatalog der Partneruniversität ein. Für jeden Kurs müssen Sie vorher auf "Add Component" klicken. Liegt Ihnen kein Component Code oder Kursnummer vor, so tragen Sie bitte "0" unter Component Code ein.
- Tragen Sie bitte Ihre Hauptarbeitssprache unter "language of instruction" ein und geben Sie ihr Sprachniveau gemäß des [europäischen Referenzrahmen](https://www.europaeischer-referenzrahmen.de/) oder des Ihnen vorliegenden Sprachzertifikats an.
- Wenn Sie einen Kurs löschen möchten, klicken Sie bitte auf "Remove"

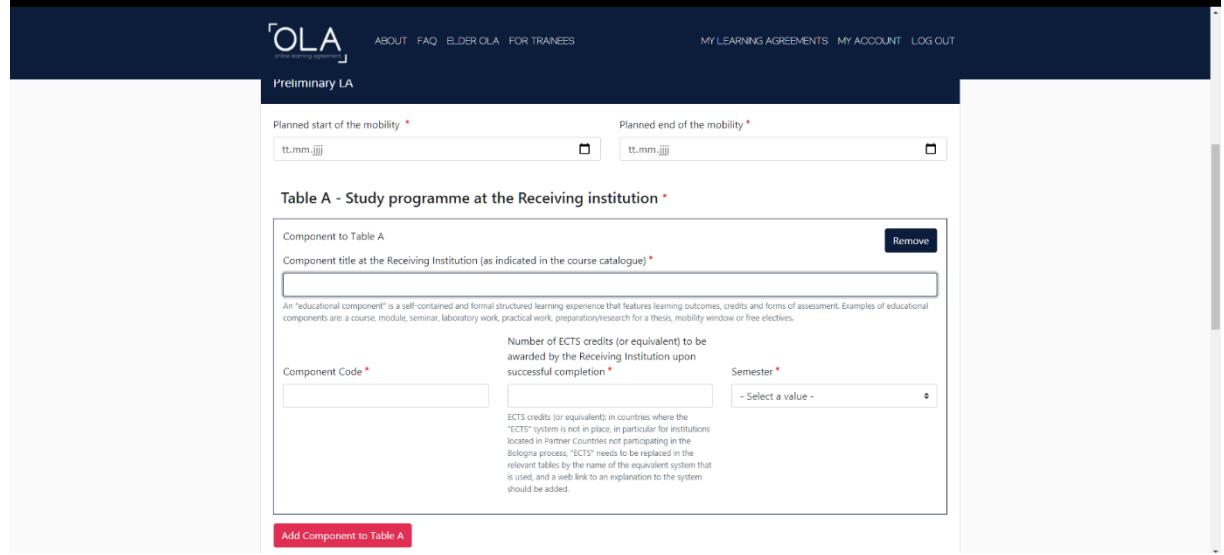

• Wenn Sie den Weblink für den Kurskatalog angeben können, so fügen Sie diesen bitte ein.

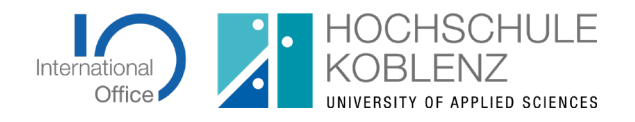

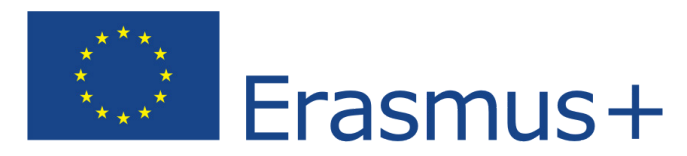

• Legen Sie bitte das Semester Ihres Aufenthaltes fest. Achten Sie darauf, welche Unterteilung an Ihrer Partnerhochschule für das akdemische Jahr gilt (Semester, Trimester etc.)

#### Tabelle B:

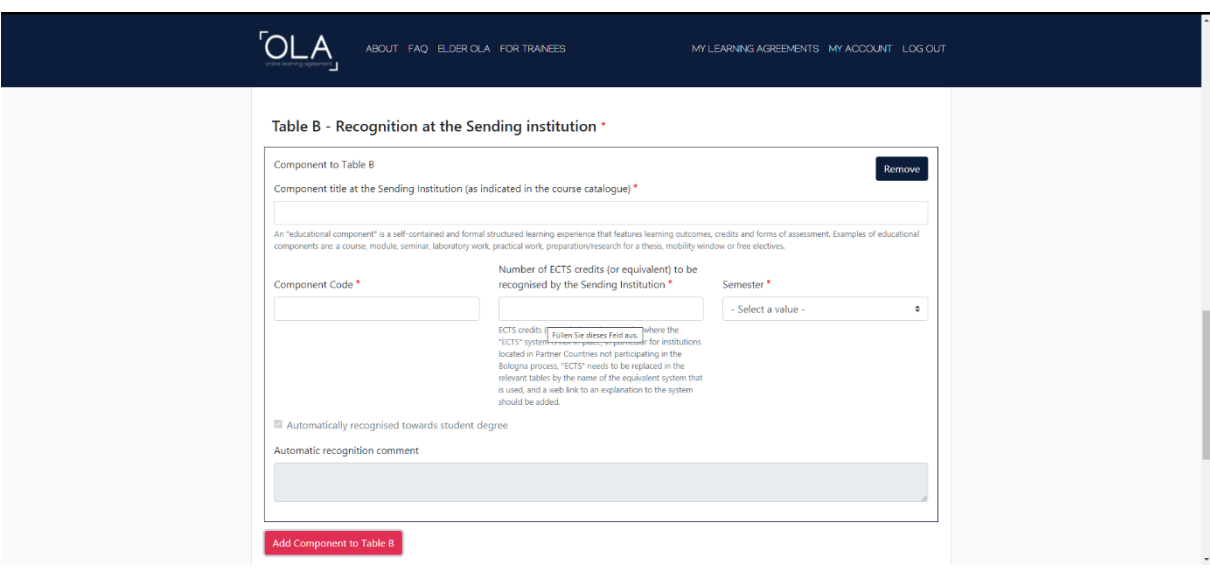

- In Tabelle B werden alle Kurse mit ECTS eingetragen, die Sie an der Hochschule Koblenz durch Ihr Auslandssemester ersetzen möchten, die Ihnen also anerkannt werden sollen. Um einen Kurs erfassen zu können, klicken Sie bitte wieder auf "Add Component" und tragen Sie die Kursangaben gemäß Ihres Modulhandbuchs Ihres Fachbereichs ein.
- Automatische Anerkennung bedeutet derzeit, dass Ihnen alle Kurse, so wie im Learning Agreement erfasst und unterzeichnet, anerkannt werden. Bitte erfragen Sie an Ihrem Fachbereich bei der für die Auslandssemester zuständigen Person, wie das Anerkennungsverfahren an Ihrem Fachbereich erfolgt, damit Sie nach Ihrer Rückkehr alles entsprechend veranlassen können.
- Sie möchten sich keine Kurse aus Ihrem Auslandssemester anerkennen lassen? Auch das ist natürlich möglich. Da Sie in Tabelle B mindestens eine Komponente erfassen müssen, um in OLA weitergehen zu können, gehen Sie bitte wie folgt vor:

Erfassen Sie unter dem Kurstitel "Eine Anerkennung wird nicht gewünscht" und tragen Sie bitte in Tabelle B unter der Anzahl der ECTS-Punkte eine 0 ein. **In diesem Fall müssen Sie, zusammen mit Ihrem Fachbereichsbetreuer ausreichend dokumentieren, warum Sie keine Anerkennung wünschen.** Im

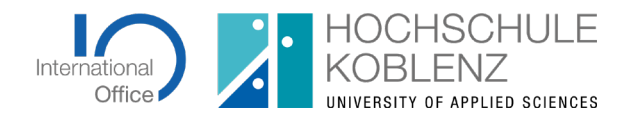

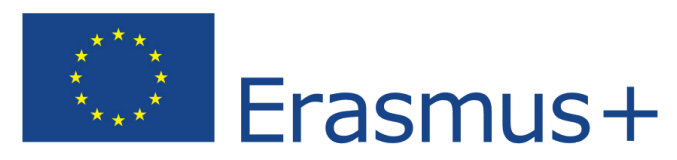

Falle einer Prüfung müssen wir in der Lage sein, nachzuweisen, dass die Anerkennung auf Ihren Wunsch hin nicht erfolgt ist.

## SCHRITT 4: UNTERZEICHNUNG UND VERSAND DES LEARNING AGREEMENTS

- 1. Unterzeichnen Sie das Learning Agreements digital mit einem dafür geeigneten Gerät oder nutzen Sie Ihre Computermaus.
- 2. Versenden Sie das Learning Agreement digital durch Klicken auf "Sign and send the OLA to the responsible person at the sending institution for review". Ihr Fachbereich erhält dadurch Zugriff auf das LA.

### Weitere Schritte:

Bei Zustimmung Ihres Fachbereichs zu Ihrem OLA erfolgt der automatische Versand an die Responsible Person der Partnerhochschule. Sie müssen hierzu nichts weiter tun.

Den derzeitigen Status Ihres OLA können Sie jederzeit in Ihrem Account nachvollziehen.

Wird Ihr OLA abgelehnt, erhalten Sie darüber eine Benachrichtigung. In Ihrem OLA-Account können Sie die Beanstandungen oder Änderungswünsche unter "Commitment" einsehen. Zur weiteren Bearbeitung klicken Sie bitte auf "Edit". Nutzen Sie nicht den Button "Create new", da Sie damit ein neues Learning Agreement anlegen. Über "Edit" erhalten Sie erneut Zugriff auf Ihr LA und können die Änderungswünsche entsprechend einarbeiten.

## **Sprechen Sie bitte alle Änderungen an Ihrem Learning Agreement mit Ihrem Fachbereich ab. Nur Sie haben Zugriff auf die von der Partnerhochschule eingetragenen Änderungswünsche, der Fachbereich kann diese nicht einsehen.**

Erstellen Sie pro Mobilität jeweils nur ein OLA, welches Sie gegebenenfalls mehrfach anpassen müssen.

Nach erfolgter Zustimmung beider Institutionen erhalten Sie eine Benachrichtigung per E-Mail und können das Dokument als PDF downloaden. Bitte reichen Sie dieses Dokument im International Office zur Beantragung Ihrer finanziellen Förderung ein.

Unter dem Punkt "Virtual Components" sind in der Regel keine Eintragungen vorzunehmen.

*ESI:* der European Student Identifier ist eine Nummer, mit der jeder Studierende europaweit individuell identifizierbar ist. Der ESI setzt sich aus der Kennung der zugehörigen Hochschule/Universität und der jeweiligen Matrikelnummer zusammen und wird in folgendem Format angegeben: **hs-koblenz.de:12345 (Matrikelnummer)**

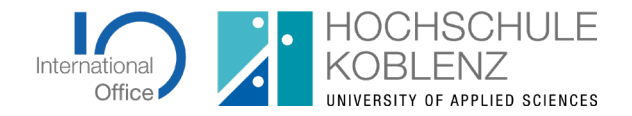

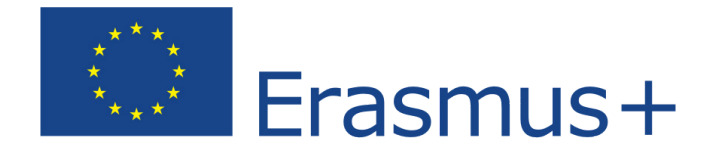

# SCHRITT 5: ÄNDERUNGEN AM LEARNING AGREEMENT WÄHREND DER **MOBILITÄTSPHASE**

Wenn Sie Änderungen an einem von beiden Parteien unterschriebenen LA vornehmen müssen, nutzen Sie dafür bitte den Button "Apply Changes".

Sie werden im Anschluss wieder in Ihre gewohnte Arbeitsumgebung des OLA weritergeleitet. Bitte ändern Sie an den bisherigen Eintragungen der Kontaktdaten nichts, es sei denn, es hat sich tatsächlich eine Änderung ergeben.

Im nächsten Schritt können Sie die beiden Tabellen A und B bearbeiten und alle Änderungen vornehmen, die sich nach Ihrer Ankunft ergeben haben. Bitte achten Sie darauf, dass Sie in der ursprünglichen Tabelle, die Ihnen angezeigt wird, keine Änderungen vornehmen können. Nutzen Sie dazu bitte die Tabelle A2. Analog fahren Sie bitte mit Tabelle B und Tabelle B2 fort.

Bitte beachten Sie, dass Sie auch im Fall, Sie wollen einen Kurs löschen, eine neue Zeile eröffnen, den Kurs benennen und im letzten Feld "Deleted" anklicken müssen.

Für den Fall, dass Sie einen neuen Kurs hinzufügen möchten, stellen Sie bitte im letzten Feld "Added" ein.

Auch in Tabelle B2 müssen Sie alle Kurse erfassen, die gelöscht oder geändert werden und legen damit fest, wie die neue Anerkennung nach den Änderungen aussehen soll.

Nachdem Sie angegeben haben, ob der Kurs hinzugefügt oder gelöscht wurde, können Sie in dem dann aufgehenden Feld weitere Angaben zum Grund der Änderung machen.

Sobald Sie alle Änderungen eingetragen haben, unterzeichnen Sie das LA bitte wieder digital und versenden es durch Klicken auf "Send". Die weiteren Schritte sind dann wie unter "Weitere Schritte" in diesem Leitfaden beschrieben. Bitte reichen Sie auch das geänderte LA wieder im International Office ein.

Auch hier müssen unter " Virtual Component Changes" in der Regel keine Eintragungen gemacht werden.

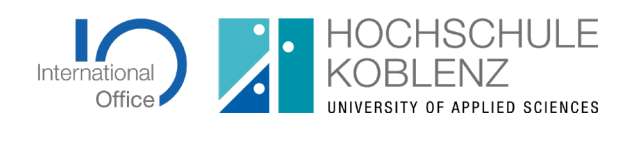

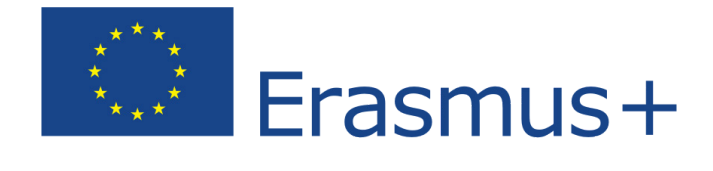